# ネットワーク接続**(TCP/IP)**設定手順書 【Windows 11編】

### 【前提】

※ここでは、「Windows 11 Pro」に基づき説明します。

記載されている内容はメーカー、機種、**windows**のバージョンや**Windows**の**Update**状況、個人設定等の環境 の相違により表示画面、アイコンの配置、表示内容に相違があります。

⇒ 記載内容も今後の**Update**状況により、内容に相違がでる可能性があります。

◆本内容につきましては「参考資料」としてご覧ください。

### 設定作業の前に「**MUSE-net**端末等接続機器の接続について(通知)」 (以下、「通知文書」という。)をご用意ください。

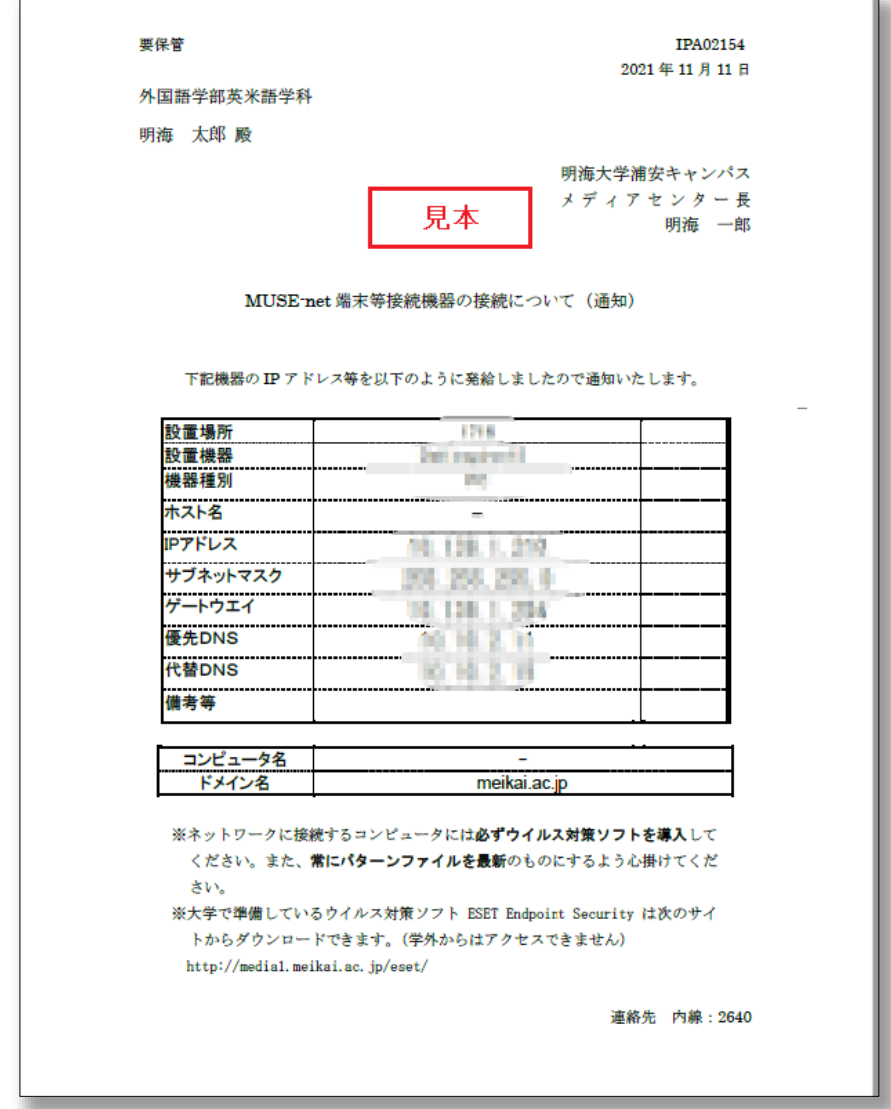

(はじめに) 有線LANケーブルをパソコンに接続した後に以下の設定を行います。

#### **STEP 1** タスクバーの「**スタートボタン**」を「<mark>右クリック</mark>」します。

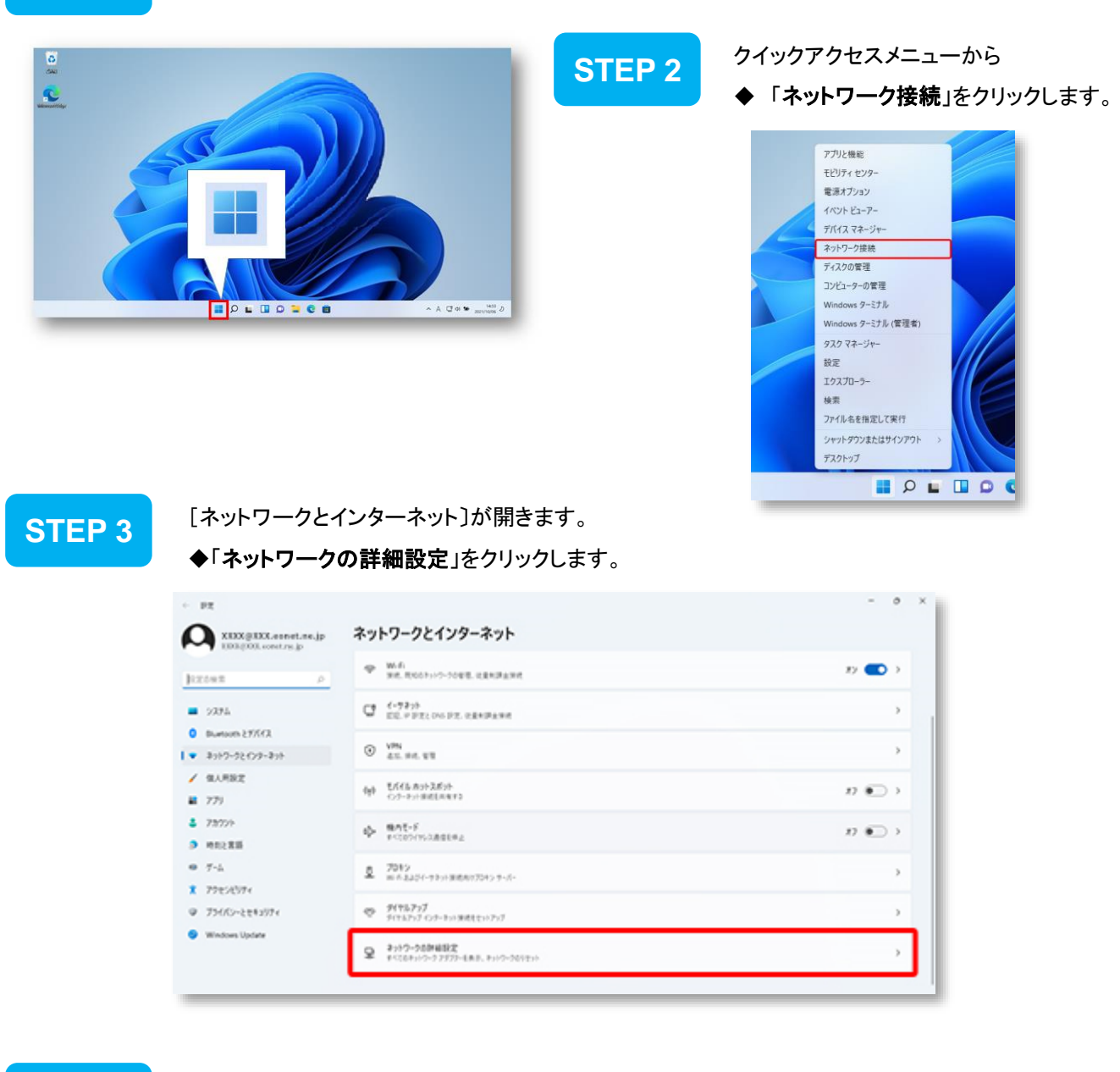

## **STEP 4 「ネットワーク アダプター オプションの詳細」クリックします。**

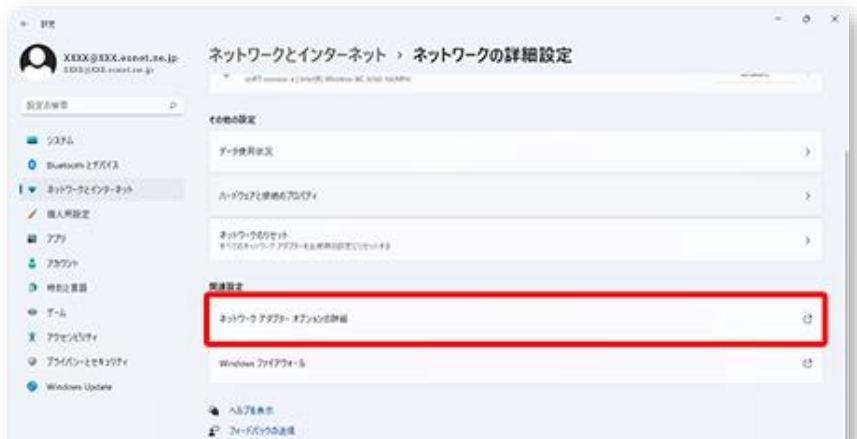

#### **STEP 5** ◆「イーサネット」をダブルクリックします。 [ネットワーク接続〕が開きます。

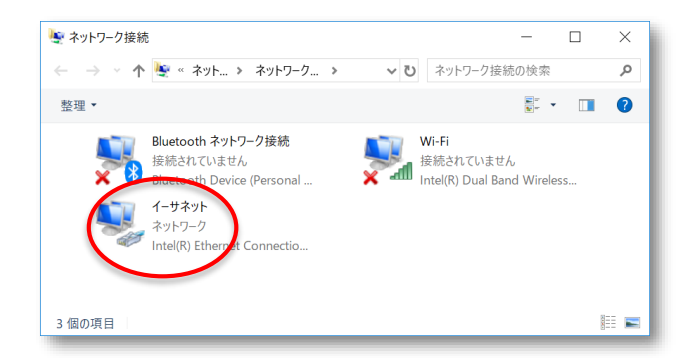

**STEP 6 「イーサネットの状態〕が開きます。** ◆「プロパティ」をクリックします。

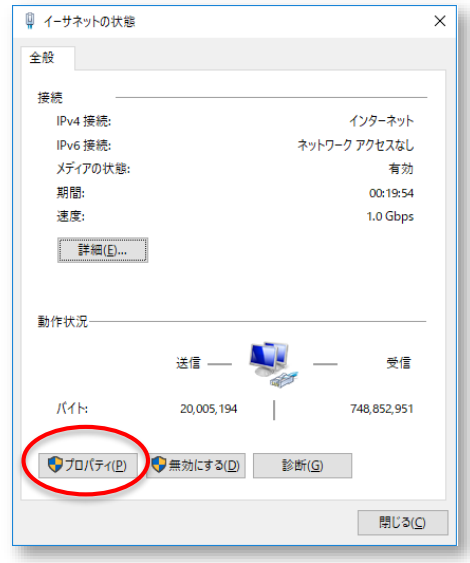

### •「イーサネット」のアイコンに「×」マークが表示されている場合

•LANケーブルが正常に接続されていないか、LANケーブルの 種類のまちがい、不良などが考えられます。LANケーブルの抜 き差しをお試しください。

#### **STEP 7** 「インターネット プロトコル バージョン **4 (TCP/IPv4)**」①をクリック選択し、「プロパティ」② をクリックします。

この時、「インターネット プロトコル バージョン **4 (TCP/IPv4)**」の左にあるチェックボックス にチェックマークがあることを確認してください。チェックがない場合はチェックしてください。

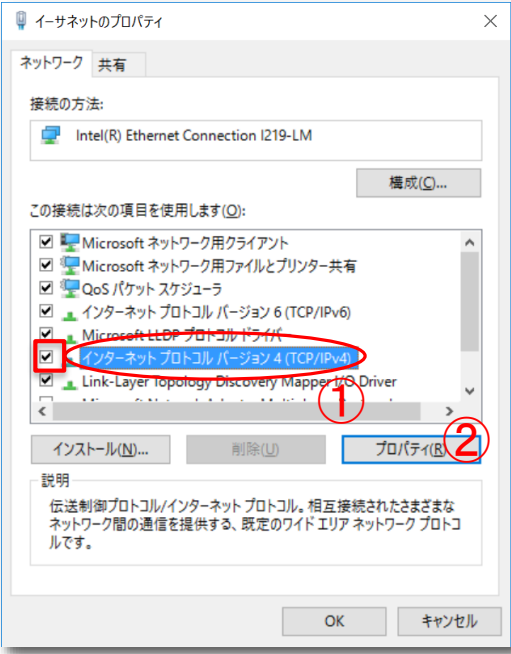

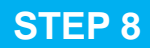

### 「通知文書」に記載されている数値を入力します。

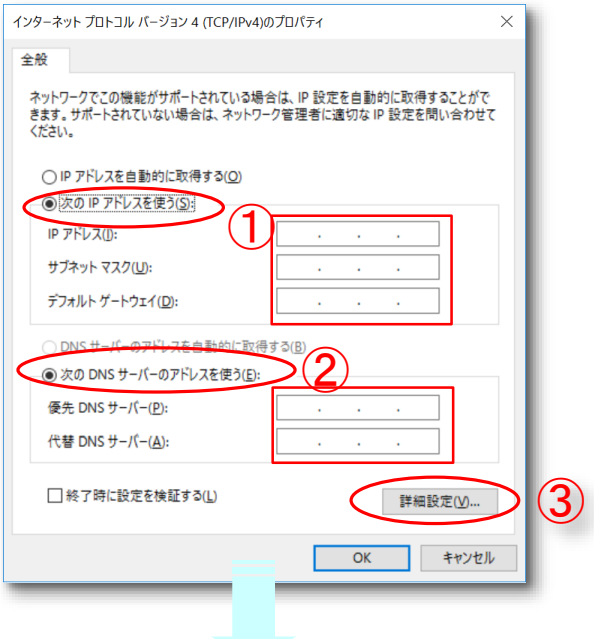

① [次の**IP**アドレスを使う]をチェックし、下記の項目に 通知文書の数値を入力してください。

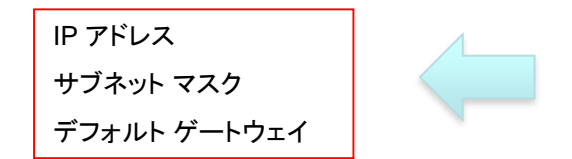

② [次の**DNS**サーバーのアドレスを使う]をチェックし、 下記の項目に通知文書の数値を入力してください。

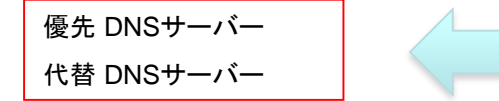

③上記①及び②の数値が入力されたことを確認して [詳細設定]ボタンを押してください。

通知文書の項目

IP アドレス サブネットマスク ゲートウェイ

通知文書の項目

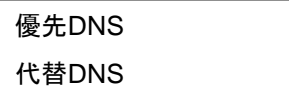

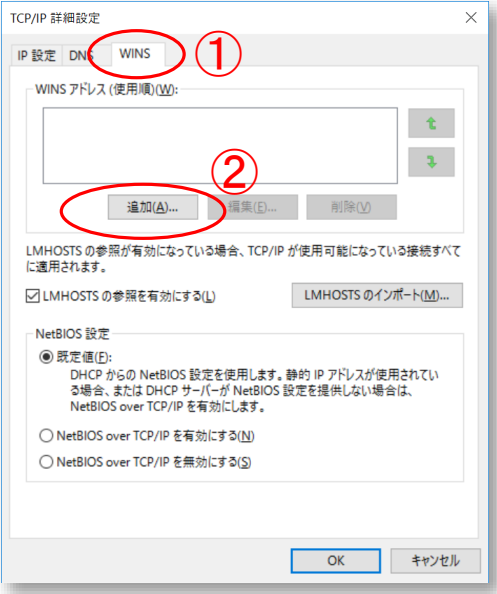

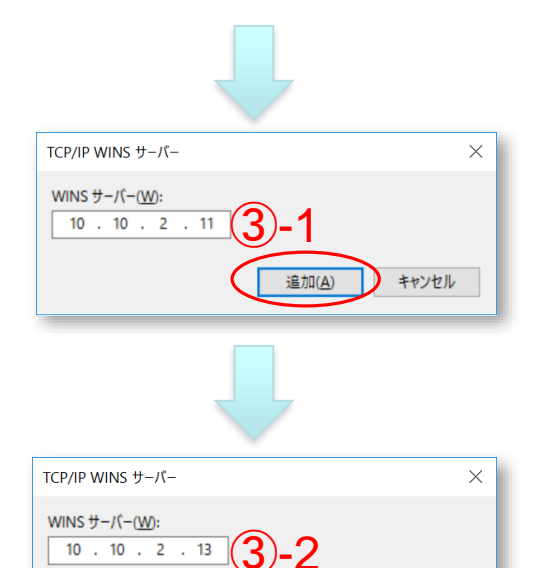

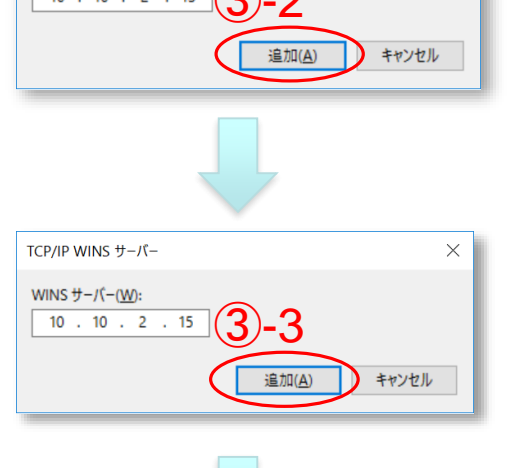

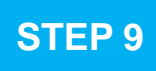

### ここからの設定情報は「通知文書」に記載されていません。

①[**WINS**]タブをクリックして左図の画面に移ります。

②[**WINS** アドレス(使用順)]下方にある[追加]ボタン を押します。

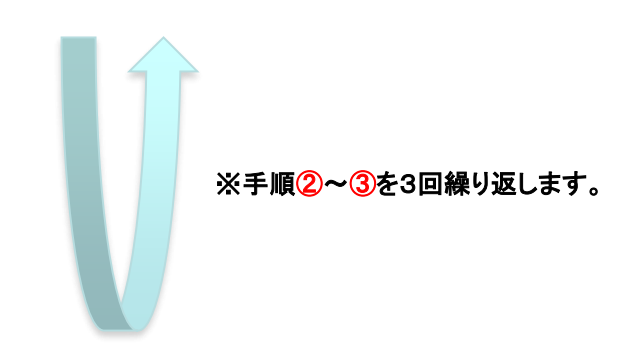

③[**WINS** サーバー]に次の3種類の数値を入力し [追加]ボタンを押します。

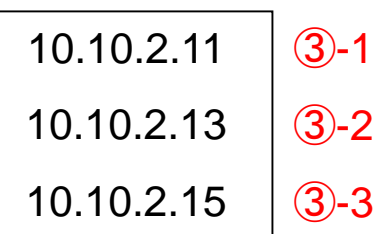

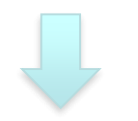

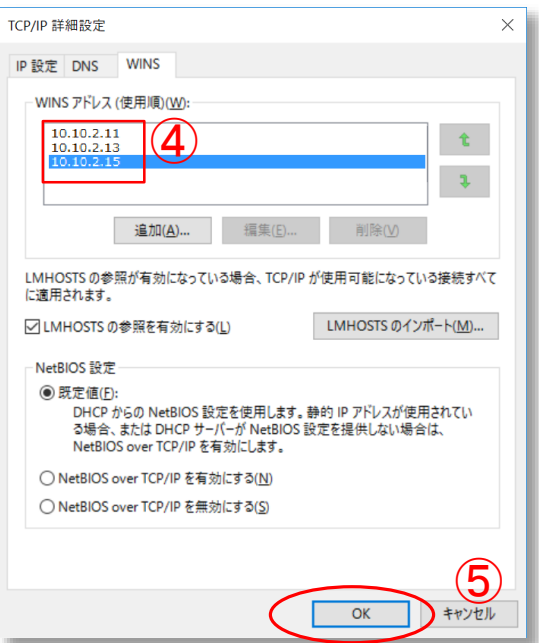

④3種類の[**WINS** サーバー]の数値入力が全て正常 に完了したら左図のようになります。

⑤数値が正しく入力されたことを確認したら [**OK**]ボタンを押します。

作業中に開いた全てのウィンドウを閉じます。

デスクトップやタスクバーにあるMicrosoft Edge | ● を起動し、

アドレス欄に https://www.meikai.ac.jp/ 等と入力してホームページが表示されればネットワーク 接続の設定は完了です。

**STEP10** タスクバーの「**スタートボタン**」を「<mark>右クリック</mark>」します。

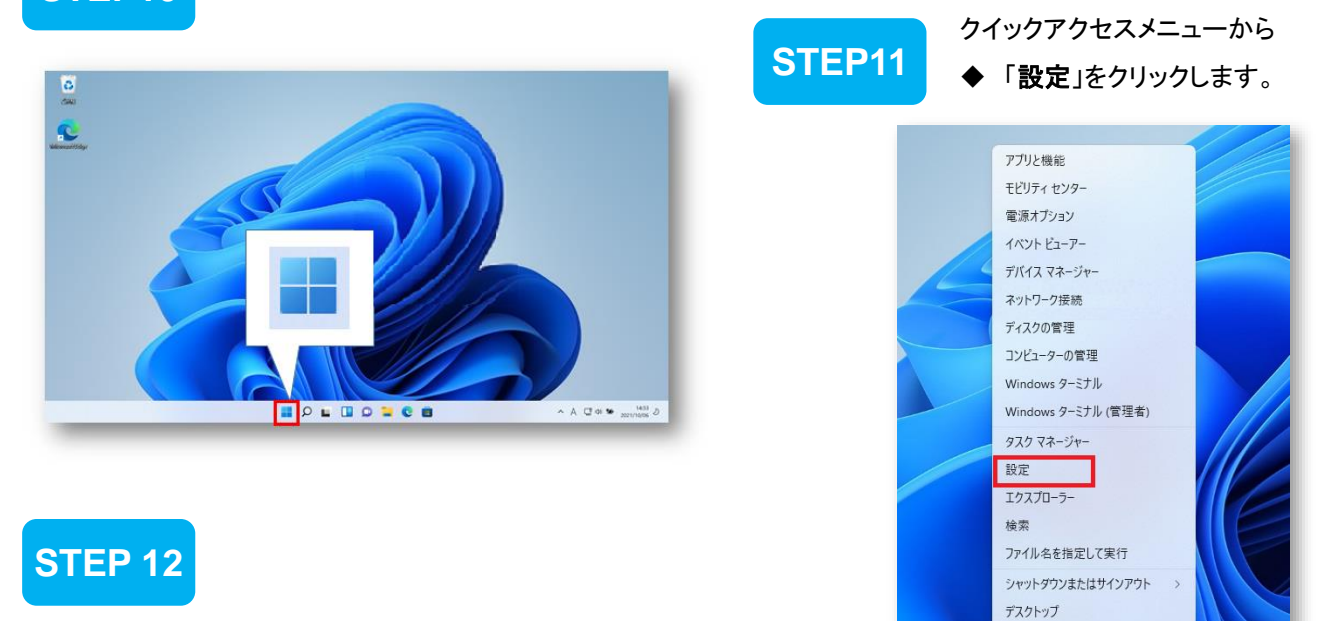

BOLDO

- ◆ ①「システム」をクリックします。
- ◆ ②「バージョン情報」をクリックします。

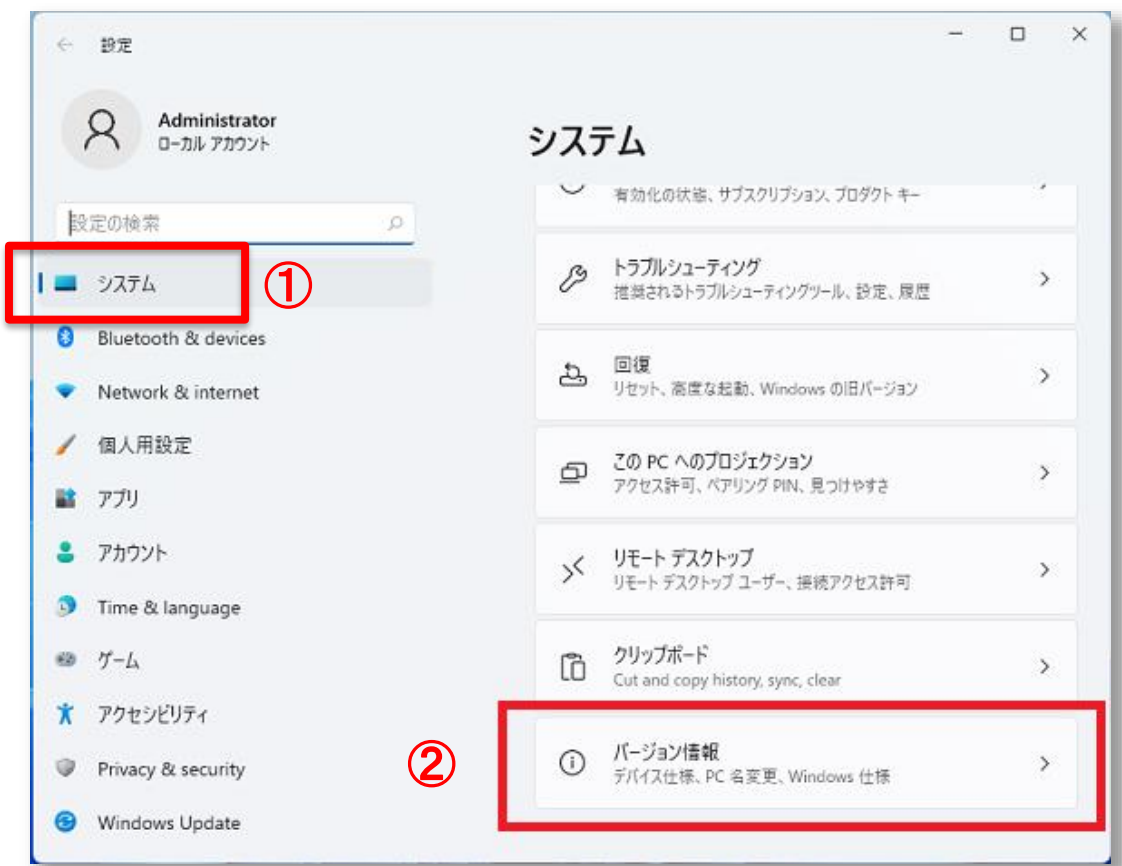

## **STEP13**

◆ 関連リンク欄「ドメインまたはワークグループ」をクリックします。

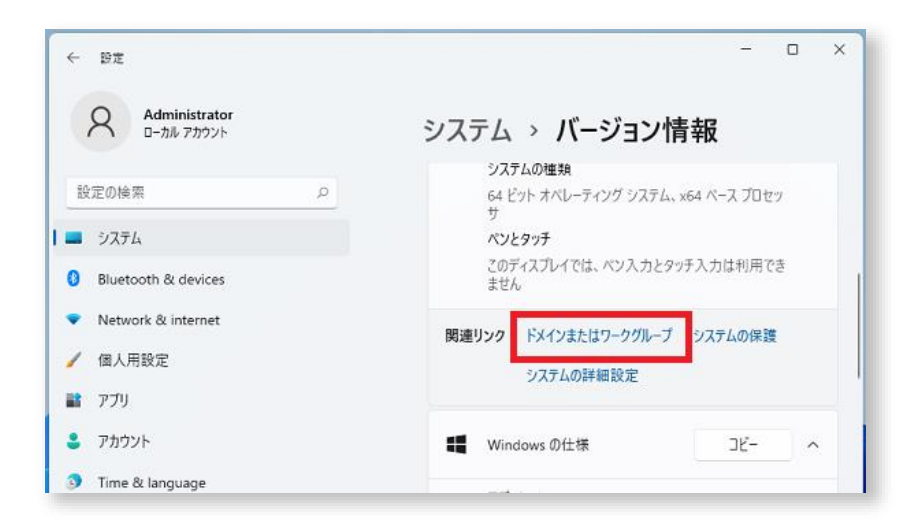

## **STEP14**

[システムのプロパティ]ウィンドウが表示されたら、〔コンピュータ名〕のタブにて ◆[変更]ボタンをクリックします。

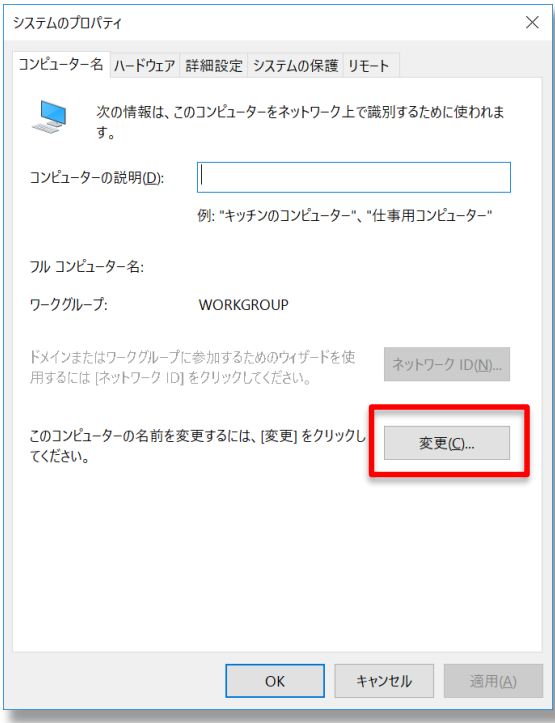

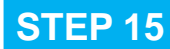

**STEP 15 [コンピューター名バメイン名の変更] ウィンドウが表示されたら、** ①「コンピューター名」ボックスに通知文書中の 〔ホスト名〕を入力をし、 ②[**OK**]ボタンをクリックします。

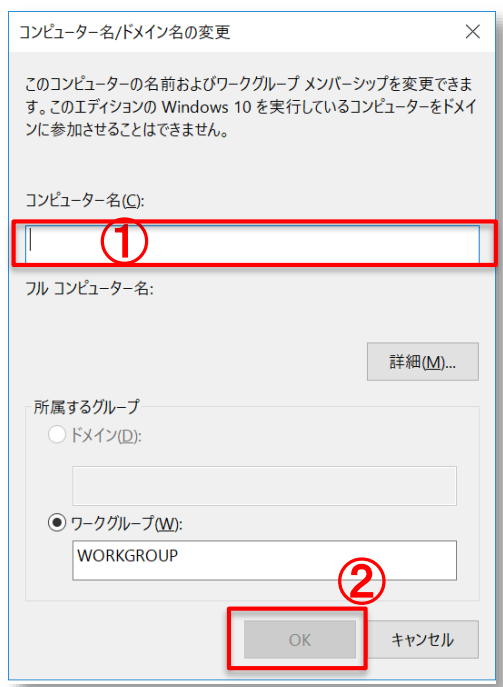

## **STEP 16**

再起動を促すウィンドウが表示されたら、Windowsの指示に従い再起動してください。

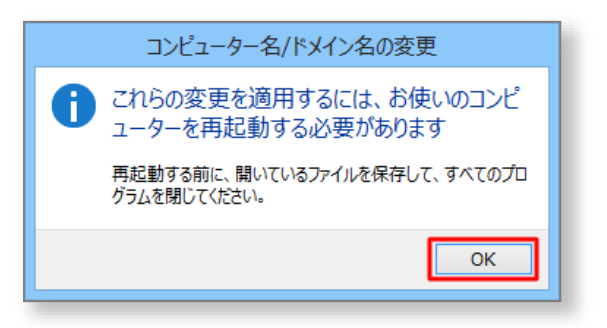

### 終了

以上で設定作業は終了です。

Windowsの再起動後、サインインしてお使いください。